### **Modul Pembelajaran MAPLE Aplikasi Komputer Matematika Program Studi Pendidikan Matematika Fakultas Keguruan dan Ilmu Pendidikan Universitas Muhammadiyah Sumatera Barat Oleh: Anesia Noviliza, M.A**

### **A. Pengertian Maple**

Maple adalah [program komputer y](https://id.wikipedia.org/wiki/Program_komputer)ang dikembangkan pertama kali pada tahun 1980 oleh Grup Symbolic Computation di University of Waterloo [Ontario,](https://id.wikipedia.org/wiki/Ontario) [Kanada u](https://id.wikipedia.org/wiki/Kanada)ntuk keperluan bidang [matematika,](https://id.wikipedia.org/wiki/Matematika) [statistika d](https://id.wikipedia.org/wiki/Statistika)an komputasi [aljabar.](https://id.wikipedia.org/wiki/Aljabar)

Maple adalah suatu program interaktif yang mengintegrasikan kemampuan komputasi baik numerik ataupun simbolik, visualisasi (grafik) dan pemrograman". Program Maple ini dapat dikatakan sangat canggih dan sangat membantu sekali dalam menyelesaikan soal matematika. Mulai dari membuat persamaan, grafik, mencari nilai suatu fungsi dan masih banyak lagi itu merupakan kelebihan dari maple. Untuk mengetahui lanjutan tentang fungsi – fungsi dari software ini dilakukan dengan langsung praktik supaya bisa lebih mengerti apa kegunaan dari software Maple. Maple mempunyai banyak versi dan latest versionnya tahun 2019.

Dengan Maple, kita dapat membuat dokumen interaktif yang memungkinkan kita mulai memecahkan masalah matematika dengan memasukkan ekspresi Matematika dalam 2-D yang menggunakan point-and-klik antarmuka. kita dapat menggabungkan "text" dan ekspresi matematika di baris yang sama, menambahkan tabel untuk mengatur isi dari pekerjaan Anda, atau menyisipkan gambar, sketsa daerah, dan spreadsheet. Kita dapat memvisualisasikan dan menghidupkan masalah dalam dua dan tiga dimensi, format teks untuk makalah akademis atau buku, dan masukkan hyperlink ke file Maple, atau alamat email.

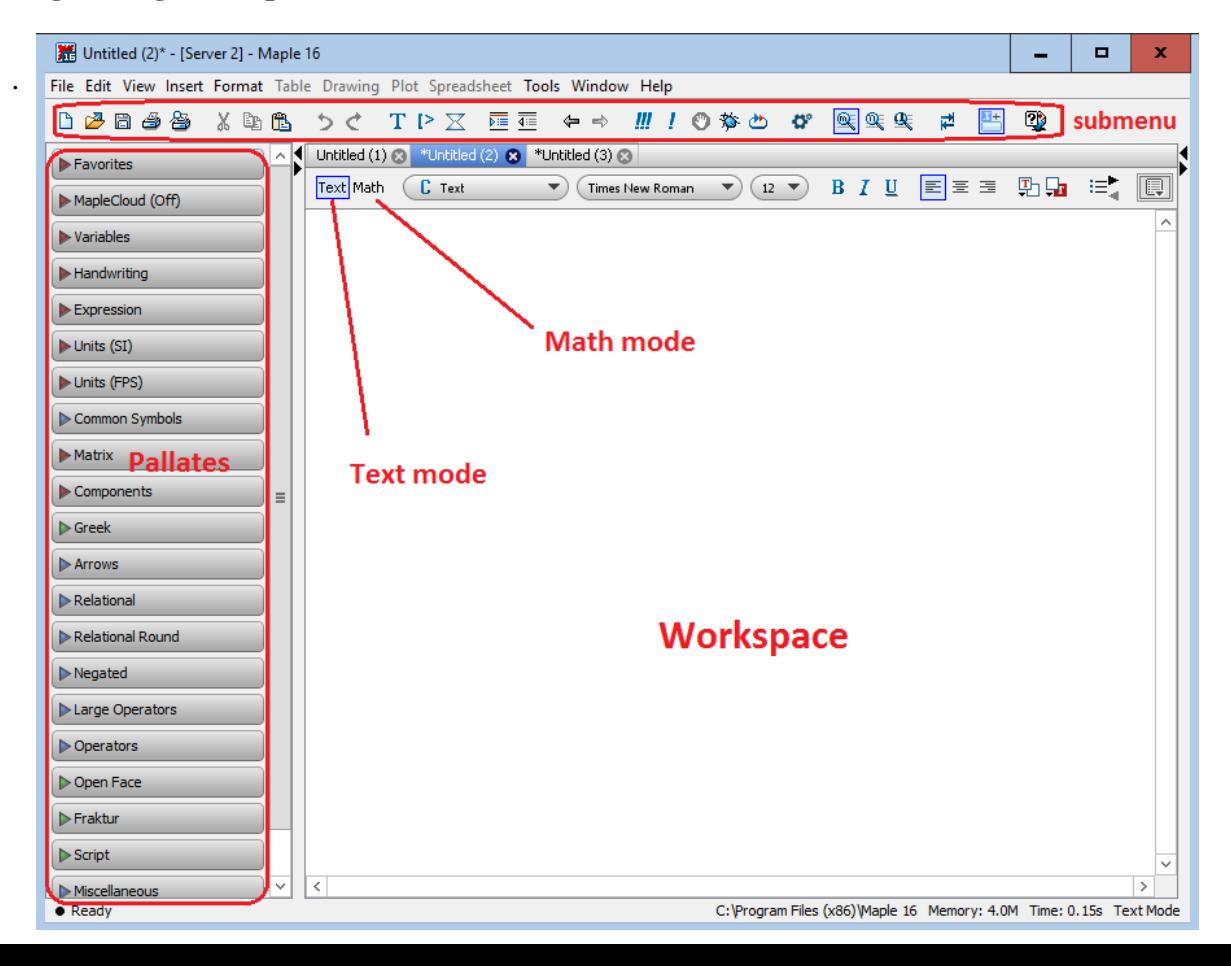

#### **B. Bagian-bagian Maple**

Palletes: Kumpulan fungsi-fungsi yang dapat kita digunakan di aplikasi maple Text mode vs Math mode: Pilihan mode yang bisa digunakan di workspace Workspace: Laman pekerjaan

# **C. Beberapa Fungsi Dalam Maple**

Operasi aritmaika dasar dalam Maple memiliki perintah yang sama dengan operasi dasar dalam matematika pada umumnya. Setiap kita menulis operasi dasar, maka seketika itu juga kita bisa melihat efek dari operasi tersebut yang dirangkum dalam table berikut:

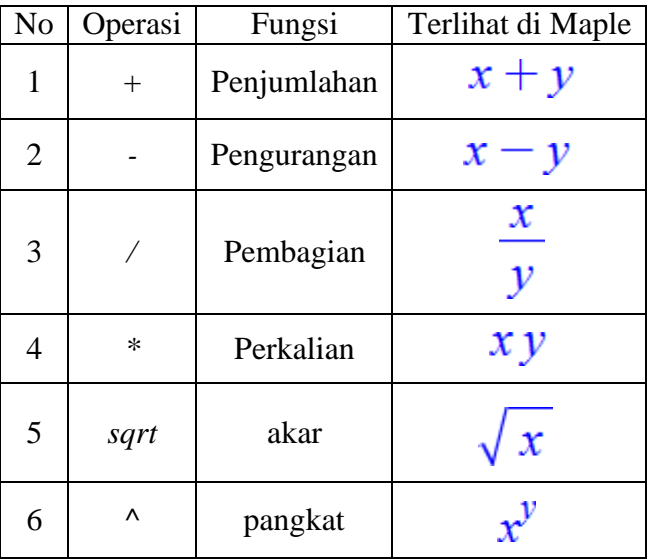

Beberapa fungsi umum seperti exponensial, trigonometri, hiperbolik dll yang dapat dipakai dalam Maple dapat diringkas dalam penjelasan berikut:

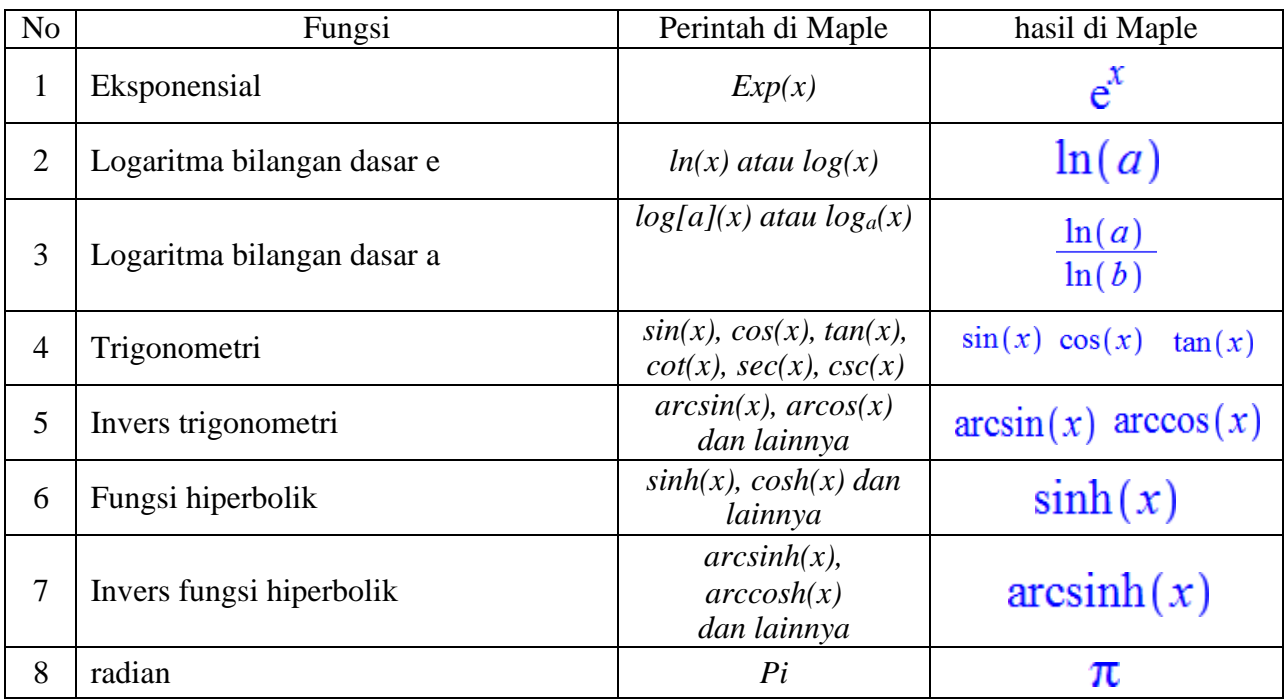

Catatan : Semua sudut digunakan satuan radian, Contoh seperti gambar berikut:

$$
\sin(30) \xrightarrow{\text{at 5 digits}} -0.98803
$$
  

$$
\sin\left(\frac{Pi}{6}\right) \xrightarrow{\text{at 5 digits}} 0.50000
$$

Beberapa perintah dasar dalam Maple yang sering digunakan adalah sebagai berikut:

| N <sub>o</sub> | Perintah di Maple | Makna                                                                                          | Contoh/hasil di Maple                                                                                       |
|----------------|-------------------|------------------------------------------------------------------------------------------------|----------------------------------------------------------------------------------------------------|
| 1              | abs(x)            | absolut                                                                                        | x                                                                                                    |
| $\overline{2}$ | infinity          | Ketakhinggaan                                                                                  | ∞                                                                                                    |
| 3              | Ţ                 | Faktorial                                                                                      | 3!                                                                                                    |
| 4              | $(I)^2$           | $i=\sqrt{-1}$                                                                                  | $-1$                                                                                                    |
| 5              | evalf[n]          | Mengevaluasi bilangan sampai n angka<br>signifikan                                             | evalf[10] $\left(\frac{22}{7}\right)$<br>3.142857143                                                        |
| 6              | eval              | merupakan perintah untuk menghitung<br>bentuk aljabar yang ditujukan pada<br>variable tertentu | $eval(x^2 - y^2, x = 2)$<br>$4 - v^2$                                                                       |
| 7              | Solve             | Menyelesaikan persamaan atau<br>pertidaksamaan                                                 | $(x^2 - 10 \cdot x + 21 \le 5)$<br>$\xrightarrow{\text{solve}} \{2 \le x, x \le 8\}$                        |
| 8              | fsolve            | Menyelesaikan permasalahan<br>matematika dengan memberikan hasil<br>numerik                    | $\overline{fsolve(x^2-10\cdot x+21)}$<br>3.000000000, 7.000000000                                           |
| 9              | a mod b           | Modulo                                                                                         | at 5 digits<br>20 mod 3<br>2.                                                                               |
| 10             | <b>Subs</b>       | Substitusi variable tertentu                                                                   | $f := \sin(x)^{2} + \sin(x)$<br>$\sin(x)^2 + \sin(x)$<br>$subs(x = eta, f);$<br>$\sin(\eta)^2 + \sin(\eta)$ |

# **D. MAPLE PLOT**

# **D.1 2D Plot**

Untuk dapat menggunakan perintah-perintah pengeplotan ini, terlebih dahulu harus memanggil perintah "*with(plots)*;". berikut adalah macam plot dalam 2D:

# **2D Plot – Plot garis**

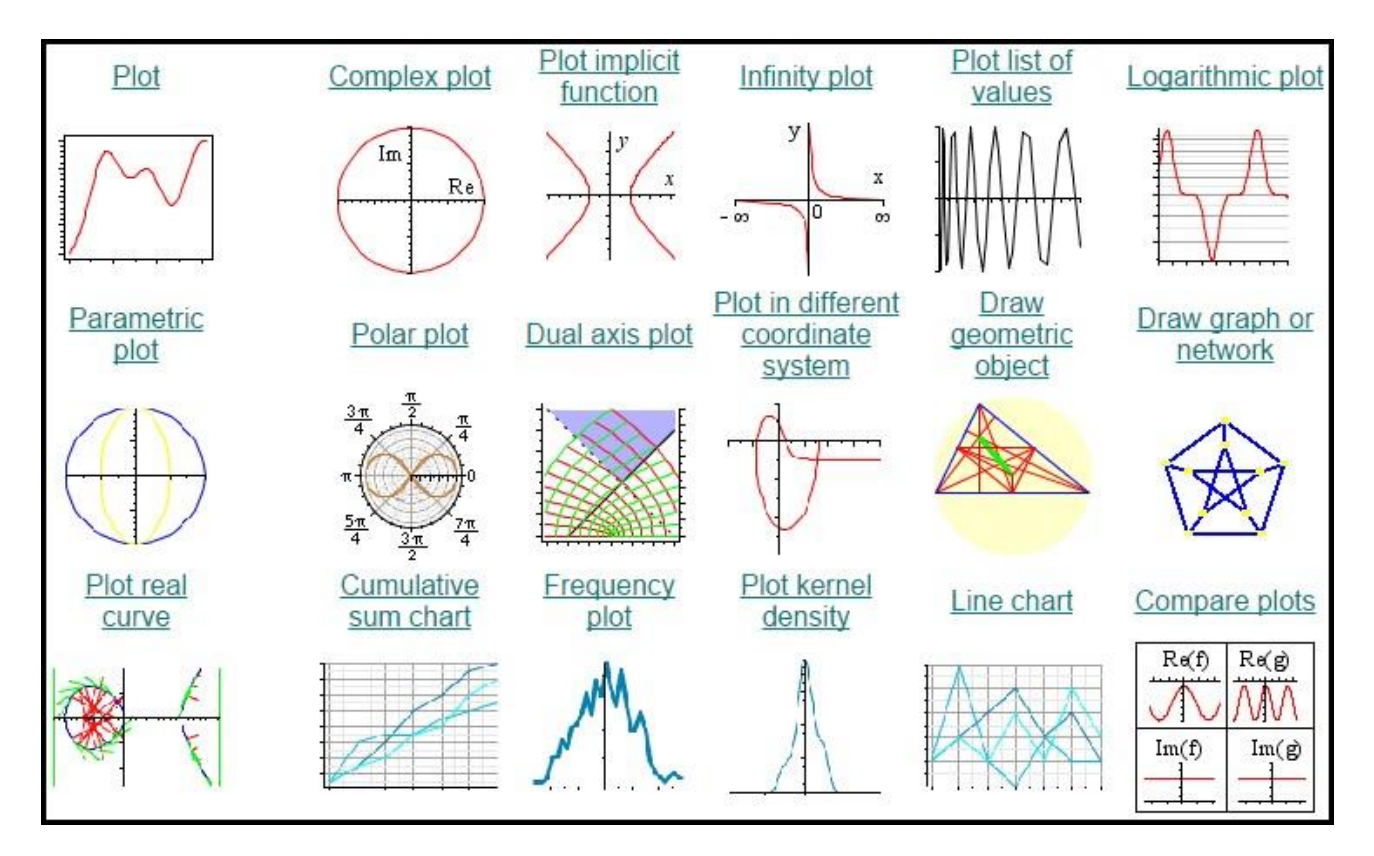

# **2D plot - Plot Vector**

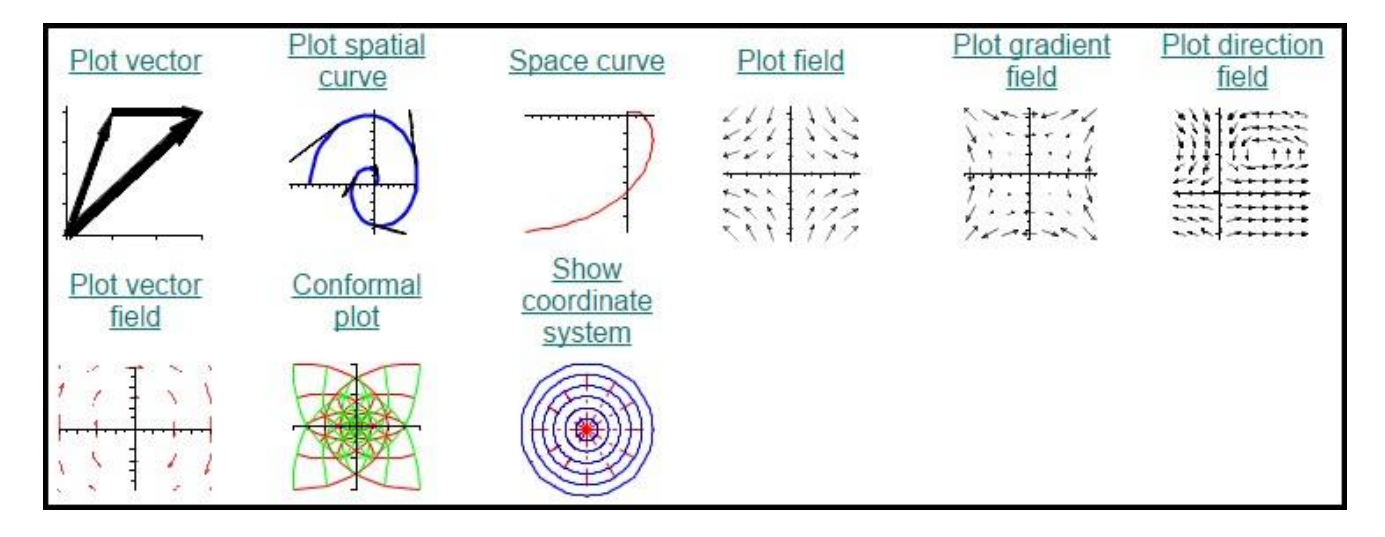

# **2D-Point Plot**

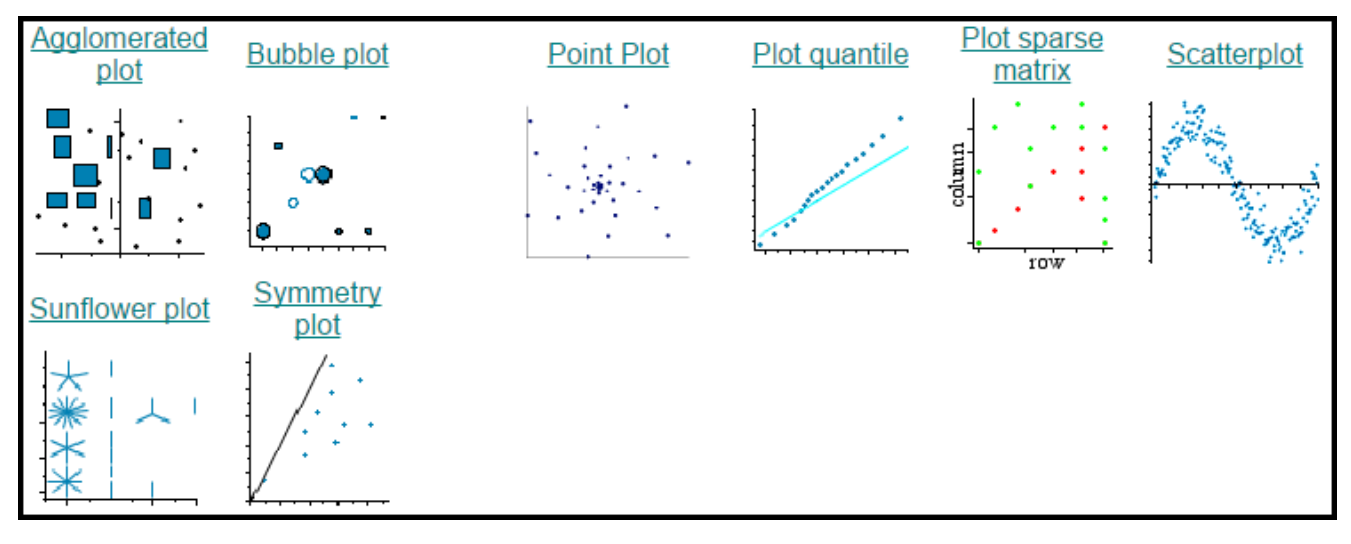

Plot bisa di custom sesuai perintah opsi yang diberikan. Berikut contoh Opsi pada plot:

- **Color** : Pilihan ini berfungsi untuk menentukan warda dari grafik yang akan ditampilkan. Dan dalam pemilihan ini penulisannya berdasarkan ejaan bahasa inggris. Misalnya ingin membuat grafik maka warna yang dituliskan adalah "red" jika menginginkan warna biru maka dapat menggunakan atau mengetik kata "blue" dan lain-lain.
- **Style** : Style merupakan suatu pilihan untuk menentukan bentuk dari gambar atau garafik ayang akan kita buat. Dalam stile ini ada dua macam yaitu "point" atau "line". Point di sini artinya adalah 8 bahwa grafik yang dibentuk berupa point atau titik-titik yang membentuk suatu garis atau kurfa. Sedangkan line yaitu garis atau kurfa yang akan dibuar berbentuk gasis.
- **Title** : Agar dapar membedakan antara gambar satu dengan gambar yang lain maka masing-masing gambar dadat diberi mana sesuai dengan keperluanya melewati option labels.
- **Linestyle** : Linestyle merupaka suatu option yang digunakan untuk menentukan daereah mana yang akan digambar atau biasanya disebut dengan barasan- batasan suatu daerah
- **Labels** : Labels berfungsi sebagai nama dari dua hal yang akan dihubungkan biasanya untuk manamakan label pada sumbu x dan sumbu y.

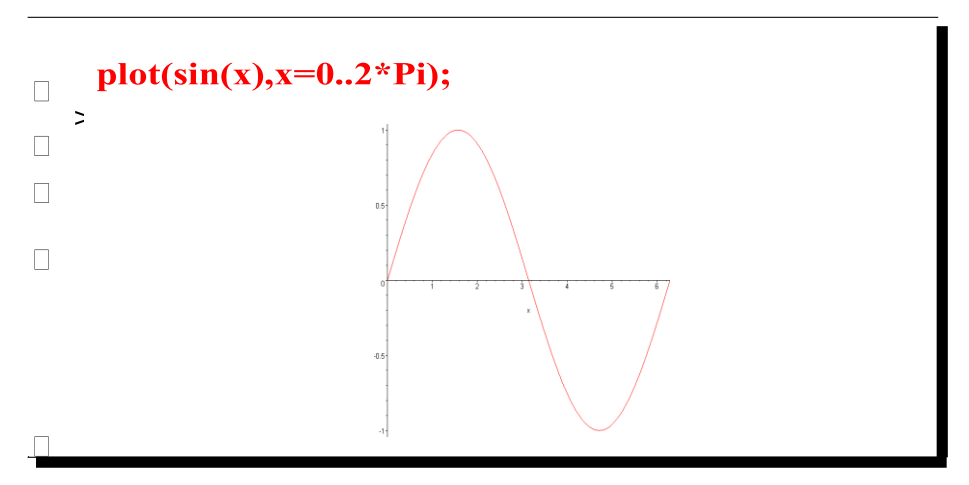

# **Contoh: Input!**

Tambahkan Opsi:

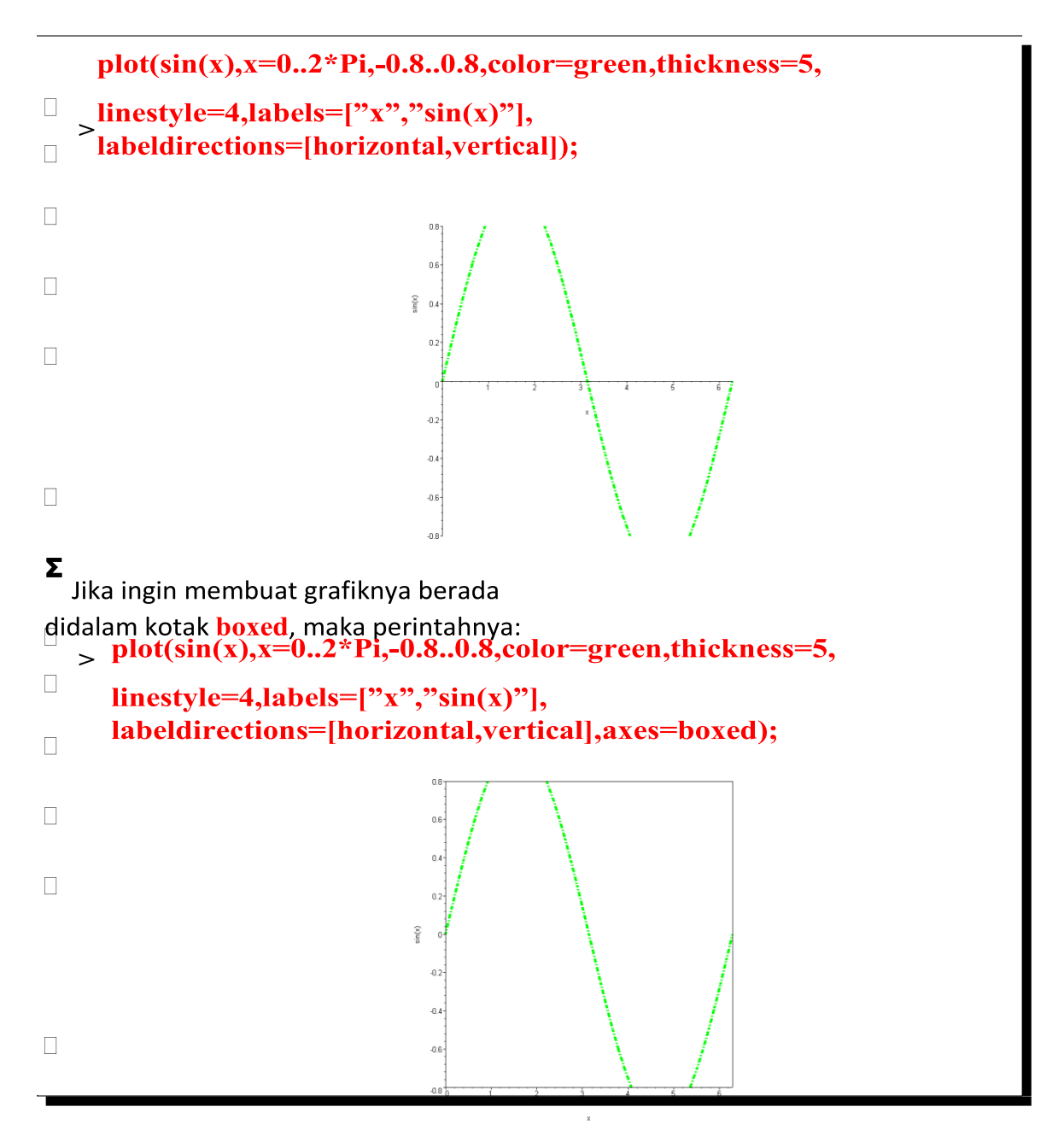

Beberapa contoh plot lain:

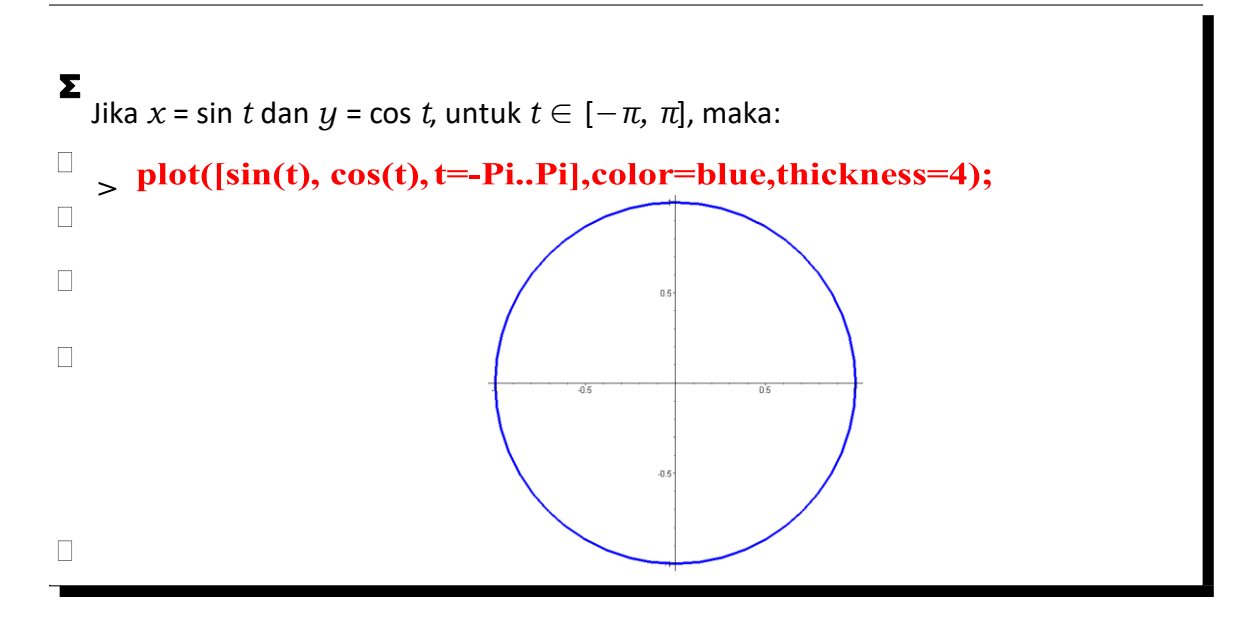

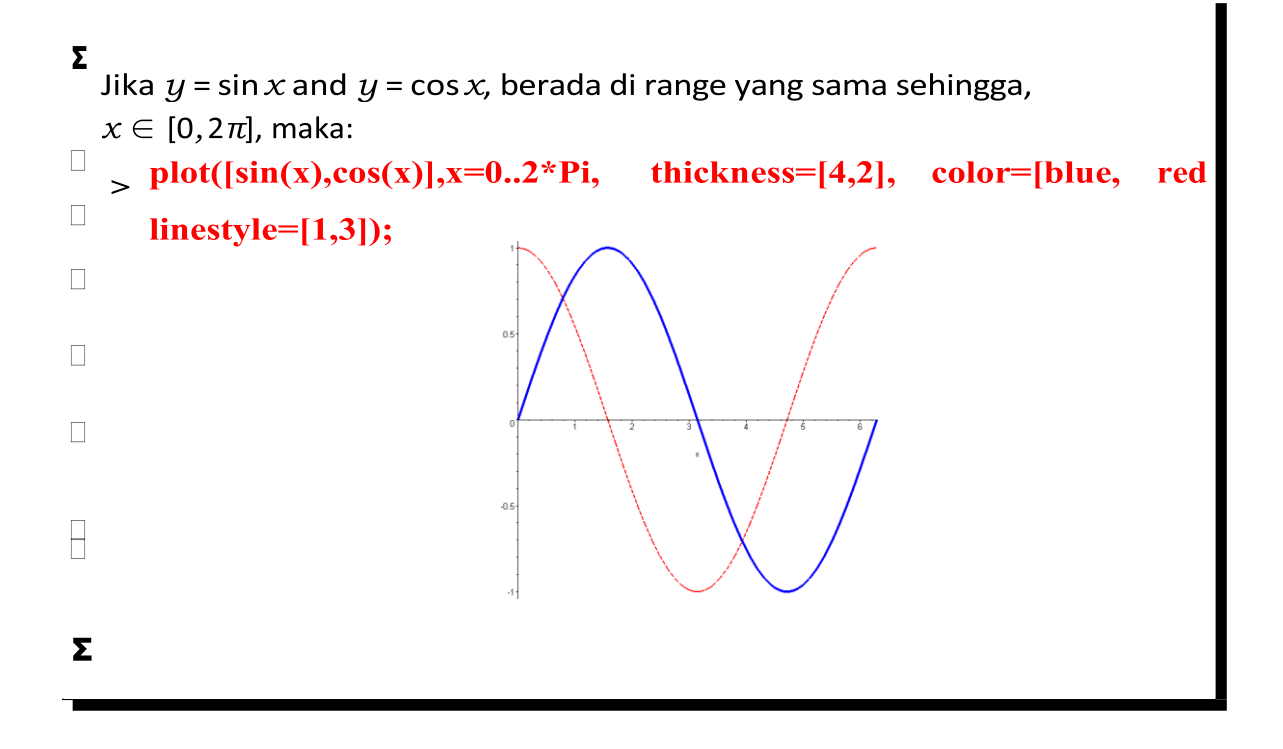

# **D.2 3D Plot**

Commandnya sama dengan plot 2d hanya saja untuk plot 3d menjadi plot3d.

# Jenis-jenis 3D plot

# **Line and Point Plots**

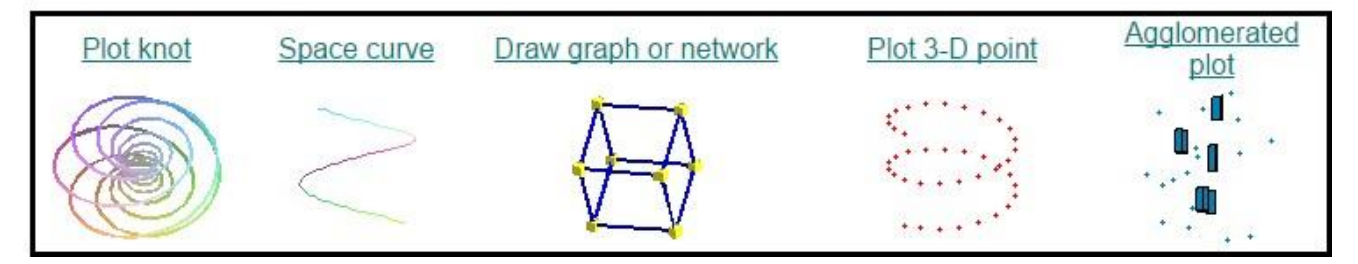

# **Filled Plots**

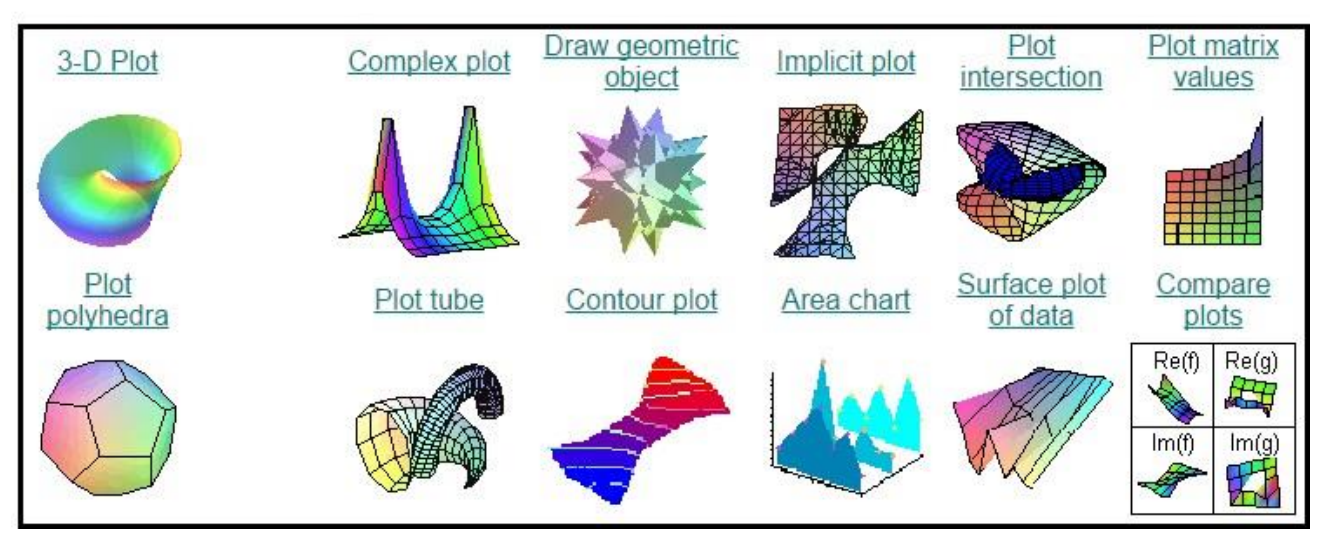

# **Vector/Grid Plots**

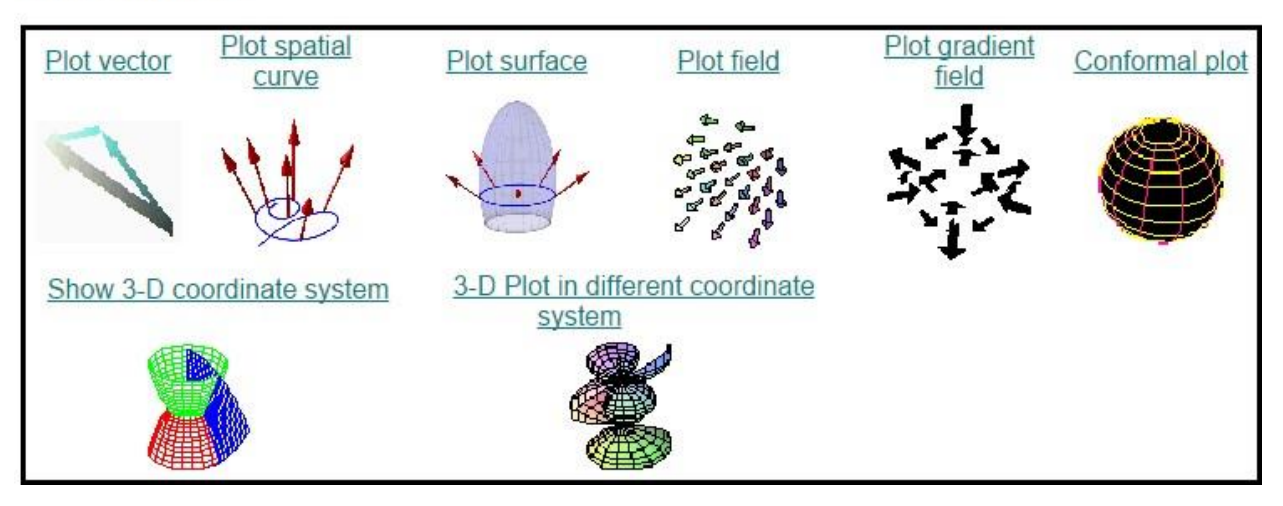

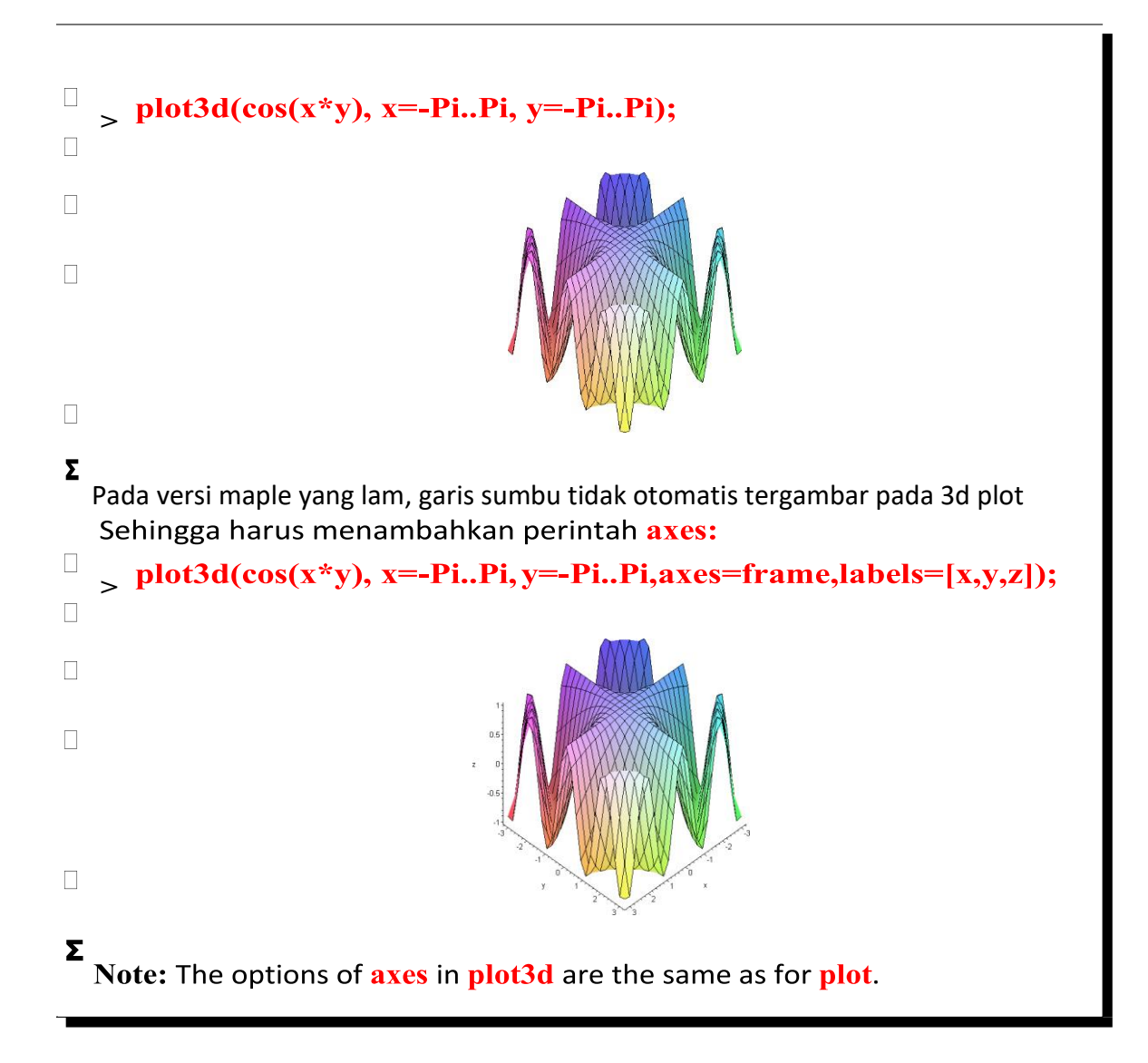

#### **E. Menyelesaikan Masalah Integral Menggunakan MAPLE**

Untuk mencari hasil Integral dari suatu fungsi, bisa menggunakan tools pada Palette, Command pada worksheet maupun pada klik kanan yang muncul saat kursor pada fungsi yang akan diintegralkan atau memasukan perintah integral (int) secara manual pada worksheet.

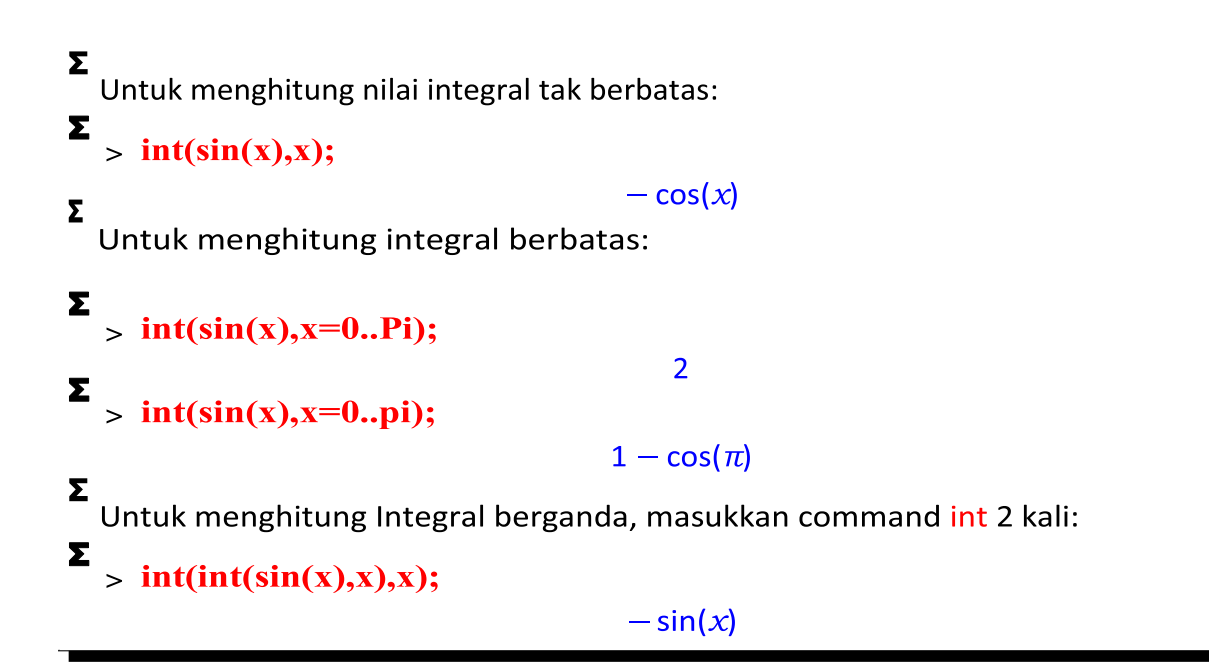

Atau bisa langung mennunakan fungsi integral pada pallete, Contoh: **Integral 1 variable**

$$
\int x^3 - 5 \cdot x^2 + \frac{1}{x} dx
$$
\n
$$
\frac{1}{4} x^4 - \frac{5}{3} x^3 + \ln(x)
$$
\n
$$
x^3 - 5 \cdot x^2 + \frac{1}{x} \frac{\text{integrate w.r.t. } x}{\frac{1}{4} x^4 - \frac{5}{3} x^3 + \ln(x)}
$$
\n
$$
int \left( x^3 - 5 \cdot x^2 + \frac{1}{x}, x \right)
$$
\n
$$
\int \frac{1}{4} x^4 - \frac{5}{3} x^3 + \ln(x)
$$
\n
$$
\int \frac{1}{4} x^4 - \frac{5}{3} x^3 + \ln(x)
$$
\n
$$
\int \frac{1}{4} x^4 - \frac{5}{3} x^3 + \ln(x)
$$
\n
$$
- \frac{185}{12} - \ln(2) + \ln(3)
$$
\n
$$
int \left( x^3 - 5 \cdot x^2 + \frac{1}{x}, x = 2 \cdot .3 \right)
$$
\n
$$
- \frac{185}{12} - \ln(2) + \ln(3)
$$

### **Contoh Integral lipat 2**

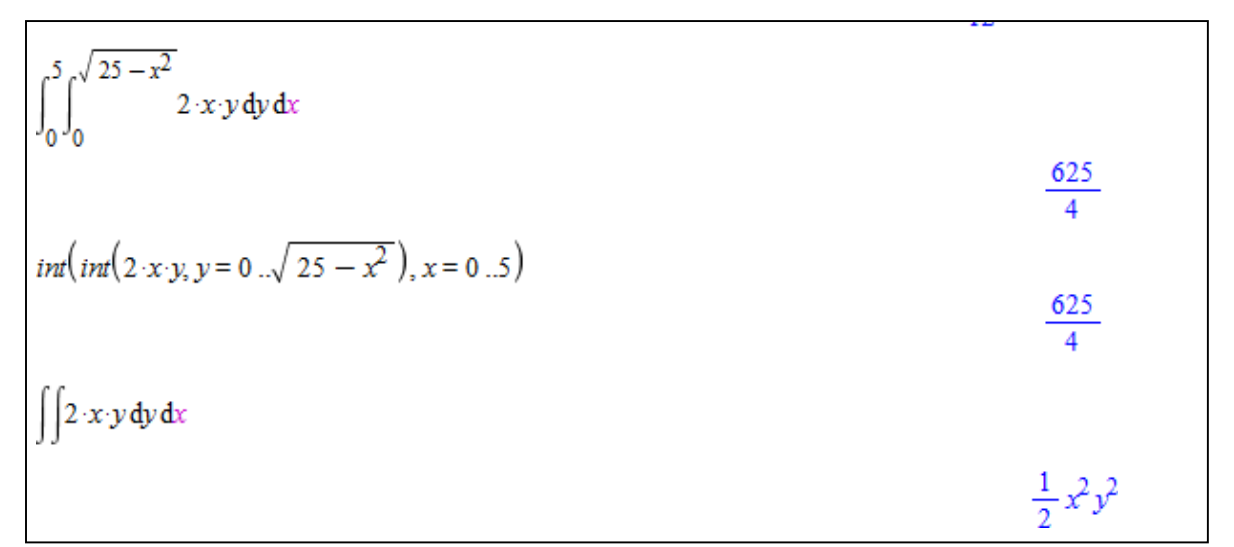

**F. Menyelesaikan Masalah Persamaan Diferensial Biasa Menggunakan MAPLE** Sama halnya dengan Integral, masalah Persamaan differensial juga bisa dipecahkan secara manual menggunakan command *Diff* atau langsung menggunakan opsi yang sudah tersedia pada pallete. Contoh:

```
\sum > diff(sin(x),x);
                                                            cos(x)\sum > diff(sin(x),y);
                                                                \overline{0}Σ
   Menyelesaikan masalah berpangkat,
\sum > diff(diff(x<sup>2</sup> - 3*x + 4,x),x);
                                                                \overline{2}Σ
E,<br>
\frac{d}{dx} or diff(x<sup>2</sup> - 3<sup>*</sup>x + 4,x,x);
                                                                \overline{2}Σ
\sum_{x=0}^{\infty} diff(x^2 - 3*x + 4,[x,x]);
                                                                \overline{2}\Sigma\sum_{x=0}^{\infty} or diff(x^2 - 3*x + 4,x$2);
                                                                \overline{2}Σ
   Operator $ untuk pengurutan:
\sum > x$4;
                                                           x, x, x, x
```
Lanjutan:  $\sum$  > z := sin(x)\*cos(y);  $z := \sin(x)\cos(y)$  $\Sigma$  > diff(z,x\$42,y\$76);  $-\sin(x)\cos(y)$ 

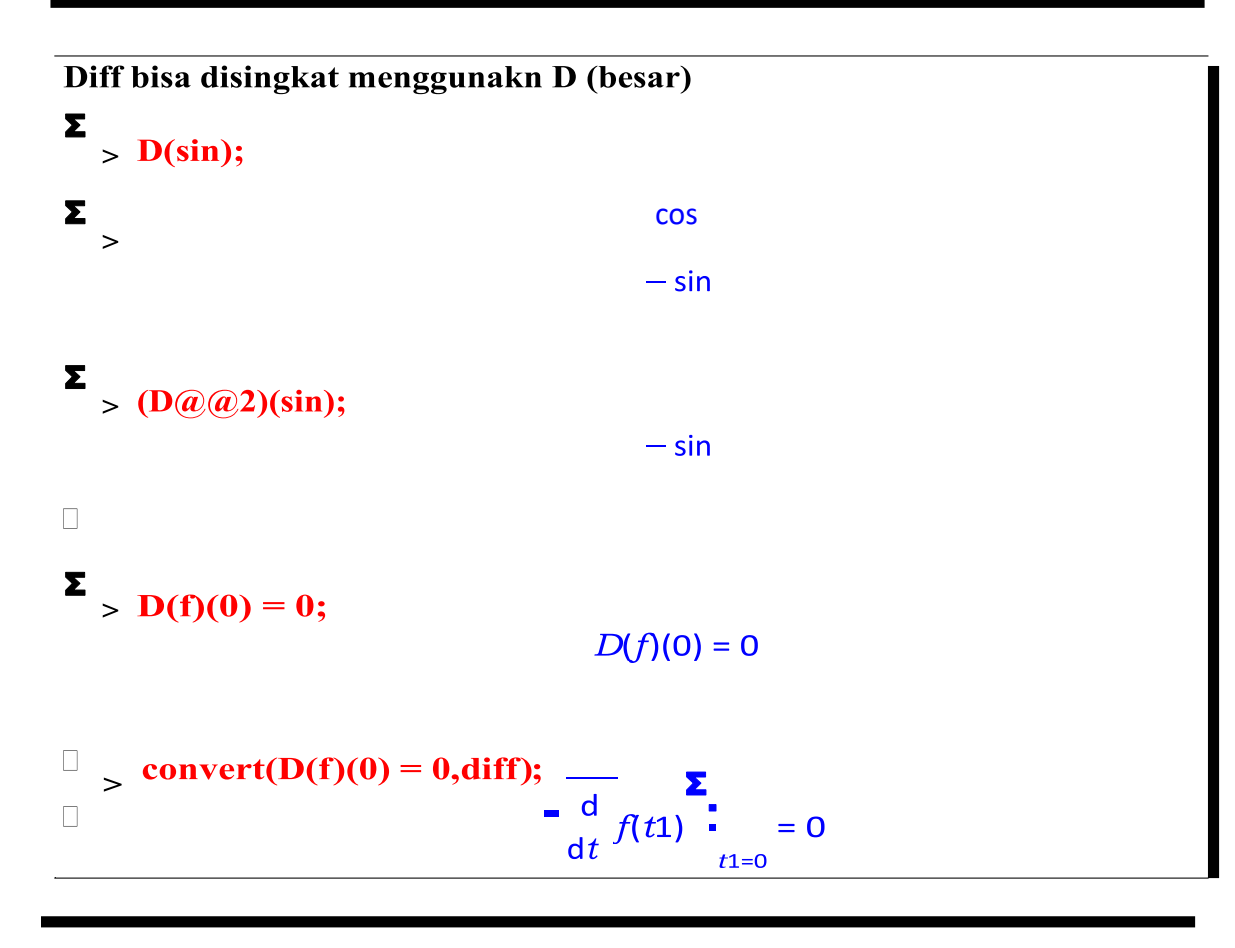

# **1. Persamaan Diferensial Terpisahkan**

a. Soal

Carilah solusi umum dari persamaan diferensial berikut:

 ′ = **.** Gambarlah grafiknya jika diketahui **C<sup>1</sup> = 0,5, C<sup>2</sup> = 2,5, C<sup>3</sup> = 4** dan **C<sup>4</sup>**  $= 6.7$  serta pada interval  $x = -1$ ...1.

- b. Komputasi, dikerjakan melalui komputer dengan langkah-langkah sebagai berikut:
	- 1. Membuka aplikasi Maple 13 dengan double klik icon Maple pada desktop. Berikut tampilan lembar kerja maple :

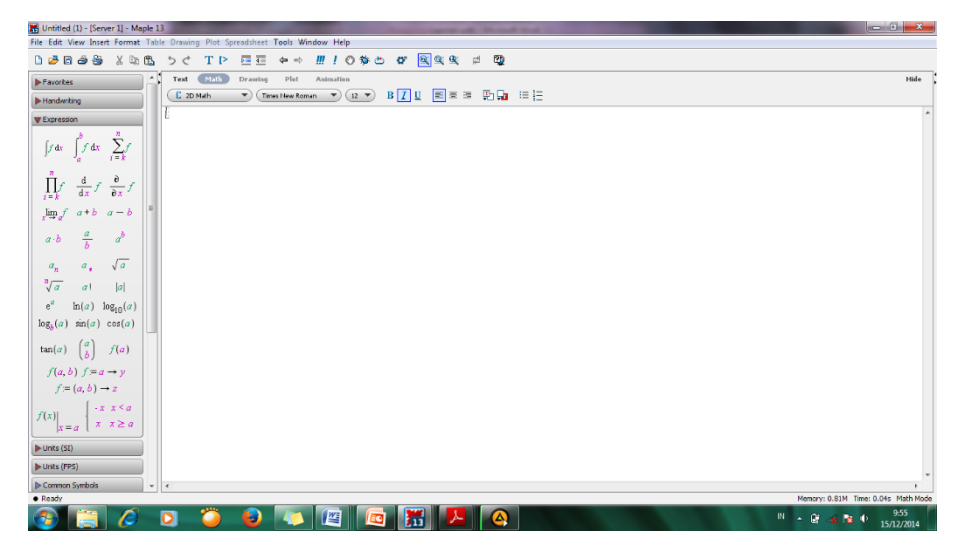

2. Ketik *restart*;  $\rightarrow$  *Enter.* Lalu ketik *with(plots)*;  $\rightarrow$  *Enter.* 

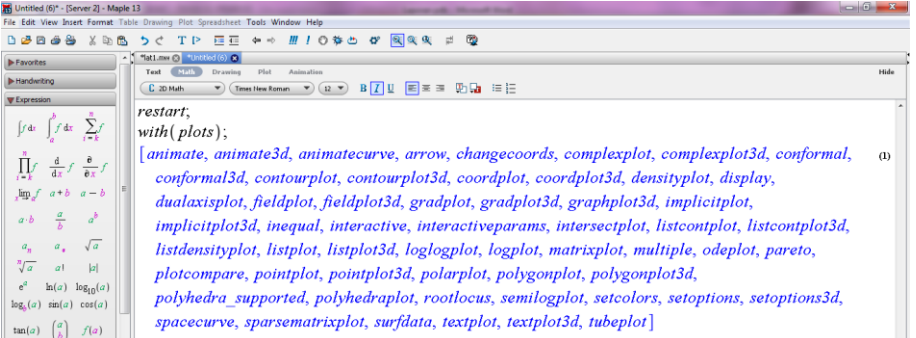

3. Menulis persamaan fungsi yang akan diselesaikan dengan aplikasi Maple yaitu  $per \coloneqq diff(y(x), x) = 3 \cdot x^2 \cdot y(x);$   $\rightarrow$ lalu *Enter*. Kemudian untuk mencari solusi umumnya dengan cara ketik solum  $:= dsolve(per, y(x)); \rightarrow$  lalu *Enter*. Solusi umumnya seperti gambar dibawah ini:

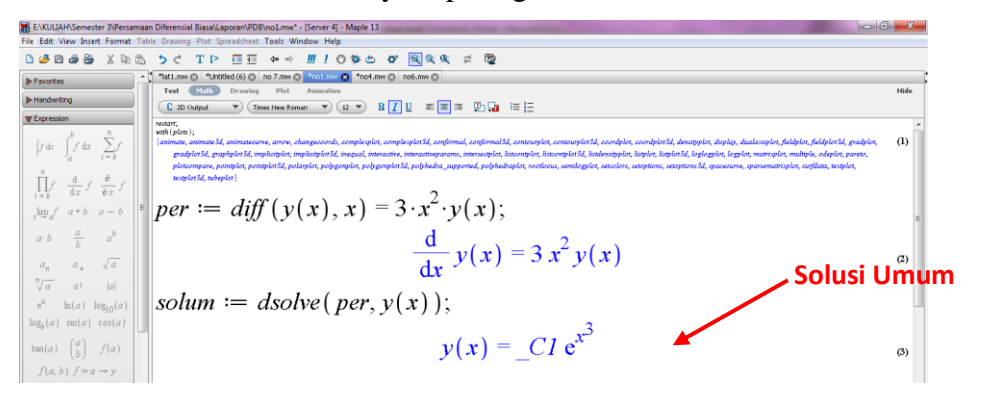

4. Mengganti konstanta C dengan konstanta yang diketahui di dalam soal dengan menuliskan y $0 \coloneqq \text{subs}(\_C1 = 0.5, \text{sol})$ ;  $\rightarrow$ lalu *Enter*, begitu seterusnya untuk C yang lain, maka hasil outputnya adalah:

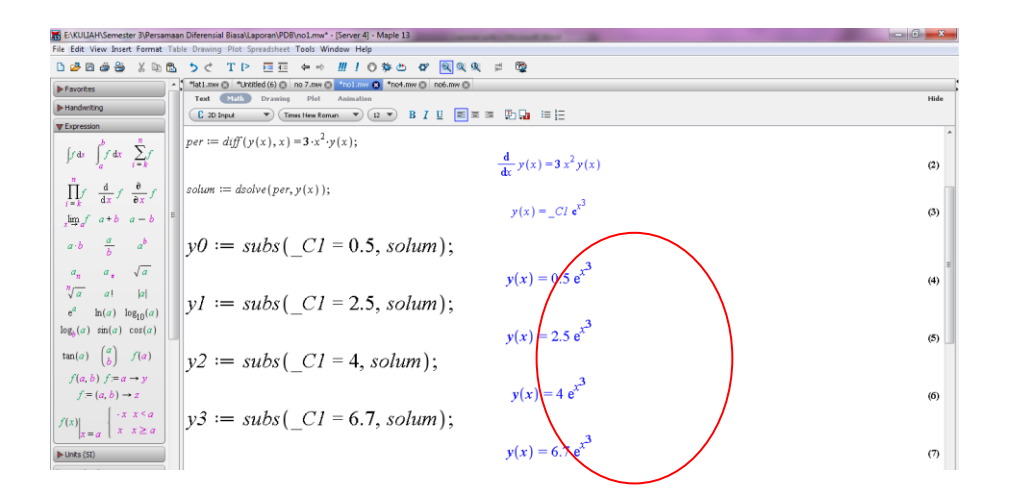

5. Menggambar grafik dengan memasukkan nilai interval *x* = -1..1, yaitu dengan cara ketik:

 $plot := (\{rhs, (y0), rhs(y1), rhs(y2), rhs(y3)\}, x = -1.1);$   $\rightarrow$ lalu *Enter*. Hasil outputnya adalah:

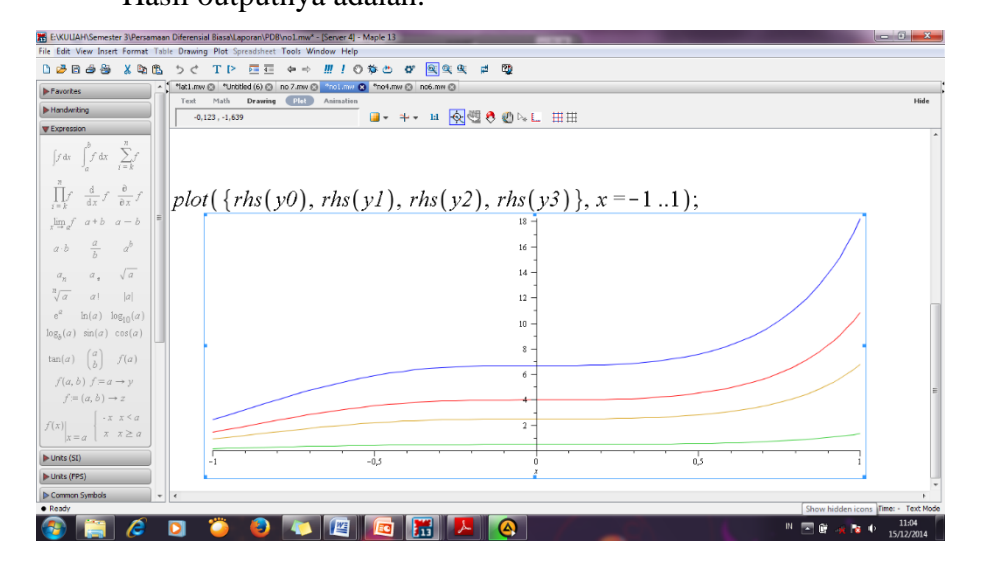

# **2. Persamaan Diferensial Eksak**

a. Soal

Carilah solusi umum dari persamaan diferensial berikut:

$$
e^{-y} dx - x e^{-y} dy = 0
$$

- b. Komputasi, dikerjakan melalui komputer dengan langkah-langkah sebagai berikut:
	- 1. Membuka aplikasi Maple 13 dengan double klik icon Maple pada desktop.
	- 2. Ketik *restart*;  $\rightarrow$  *Enter*

3. Menulis persamaan fungsi yang akan diselesaikan dengan aplikasi Maple yaitu dengan memisalkan  $M = e^{-y}$  dan

 $N = -xe^{-y}$ . Lalu cek untuk memastikan merupakan PD eksak. Hasinya seperti berikut:

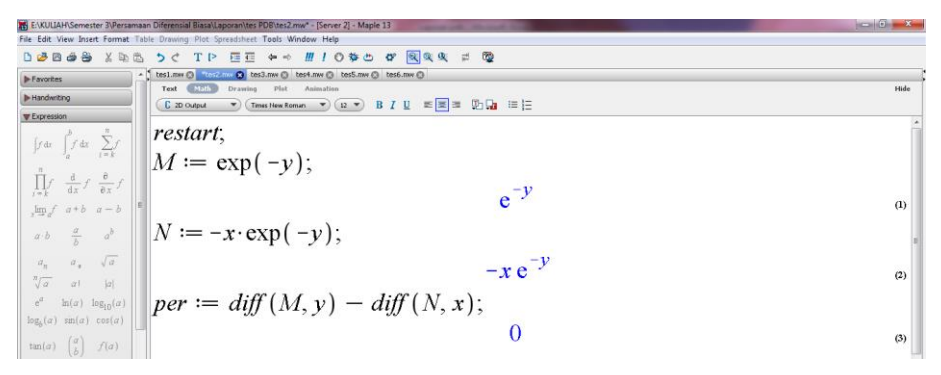

4. Kemudian untuk mencari solusi umumnya dengan cara seperti dibawah ini:

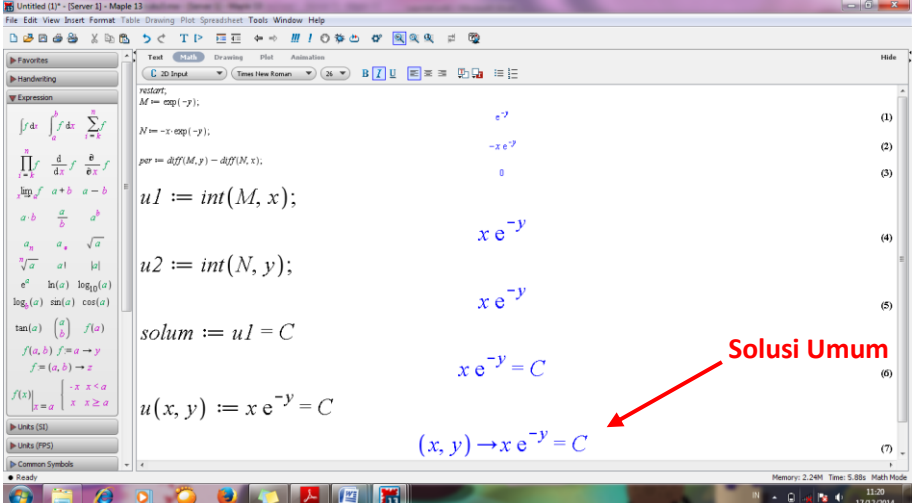

#### **3. Persamaan Diferensial Ordo Dua Homogen**

a. Soal

Carilah solusi khusus dan grafik dari PD ordo dua berikut:

 $y'' - 10y' + 21y = 0$  dimana  $y(0) = 2$  dan  $Dy(0)=2$  serta  $x = -0.5...0.5$ 

- b. Komputasi, dikerjakan melalui komputer dengan langkah-langkah sebagai berikut:
	- 1. Membuka aplikasi Maple 13 dengan double klik icon Maple pada desktop.
	- 2. Ketik *restart*;  $\rightarrow$  *Enter*. Lalu ketik *with(plots)*;  $\rightarrow$  *Enter.*
	- 3. Menulis persamaan fungsi yang akan diselesaikan dengan aplikasi Maple yaitu

 $pers := (D@@2)(y)(x) - 10 \cdot D(y)(x) + 21 \cdot (y)(x) = 0;$   $\rightarrow$ lalu *Enter*. Mencari solusi umumnya denagn cara ketik  $yp \coloneqq dsolve(pers, y(x));$ →*Enter.*

Kemudian mencari solusi kususnya dengan cara ketik

 $yp \coloneqq dsolve({pers, y(0) = 2, D(y)(0) = 2}, y(x)); \rightarrow$  lalu *Enter*. Solusi umumnya seperti gambar dibawah ini:

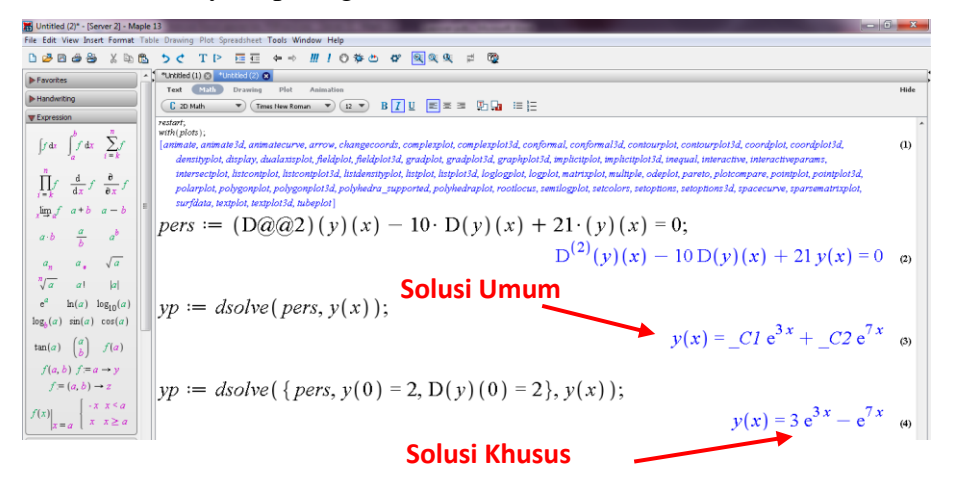

4. Menggambar grafik dengan memasukkan nilai interval *x* =

 $-0.5$ .  $0.5$ , yaitu dengan cara ketik:  $plot(rhs(yp), x = -0.5, 0.5)$ ;  $\rightarrow$ lalu *Enter*.

Hasil outputnya adalah:

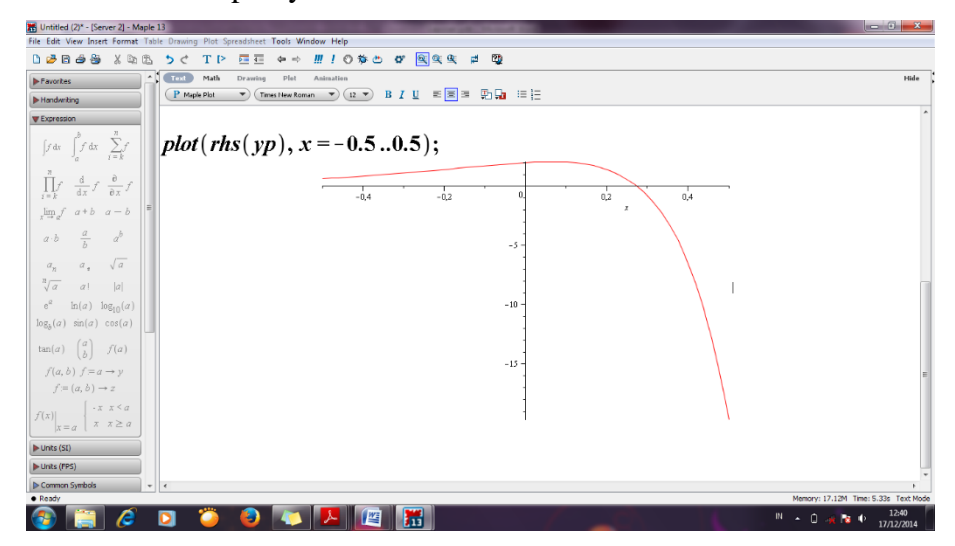

**G. Menyelesaikan Masalah Matrix Menggunakan MAPLE 1.1 Operasi Array, Vektor, dan Matrik**

*Array* adalah kumpulan data-data skalar yang dinyatakan dalam bentuk baris, kolom dan gabungan antar keduanya. Kumpulan data dengan deret yang tidak teratur mengharuskan pemakai untuk menuliskan data satu per satu. Kumpulan data dengan deret yang teratur dapat diekspresikan dalam bentuk array, sehingga memungkinkan pemakai untuk tidak menuliskannya satu per satu.

*Matriks* adalah *array* yang dibangun dari kumpulan persamaan linier. Operasi matrik tidak seperti *array* biasa, melainkan system operasi aljabar matriks. Maple menangani *array* secara intuitif. Untuk membuat *array* dalam Maple, yang perlu dilakukan hanyalah mengetikkan kurung kotak kiri, memasukkan elemen-elemen dengan dipisahkan oleh koma, kemudian menutup array dengan kurung kotak kanan.

#### **1.2 Penulisan matriks**

Ada beberapa cara yang digunakan untuk penulisan matriks dalam maple antara lain:

a. Menggunakan Pallets

Maple memberikan fasilitas *Pallets* untuk memudahkan penulisan suatu simbol, ekspresi dan matriks, baik text maupun input maple yang dapat dieksekusi. Untuk menanpilkan fasilitas ini dapat ditampilkan jendelanya dengan mengklik **View > Pallets.** Berikut diberikan tampilan jendela maple dengan semua pallets ditampilkan dan ekspresi limit diklik. Nampak suatu template perintah limit yang siap diisi. Template seperti itu muncul karena **Input Display** maple dalam mode **Maple Notation.** Mode ini dapat ditampilkan dengan mengklik **Option>Input Display>Maple Notation.**

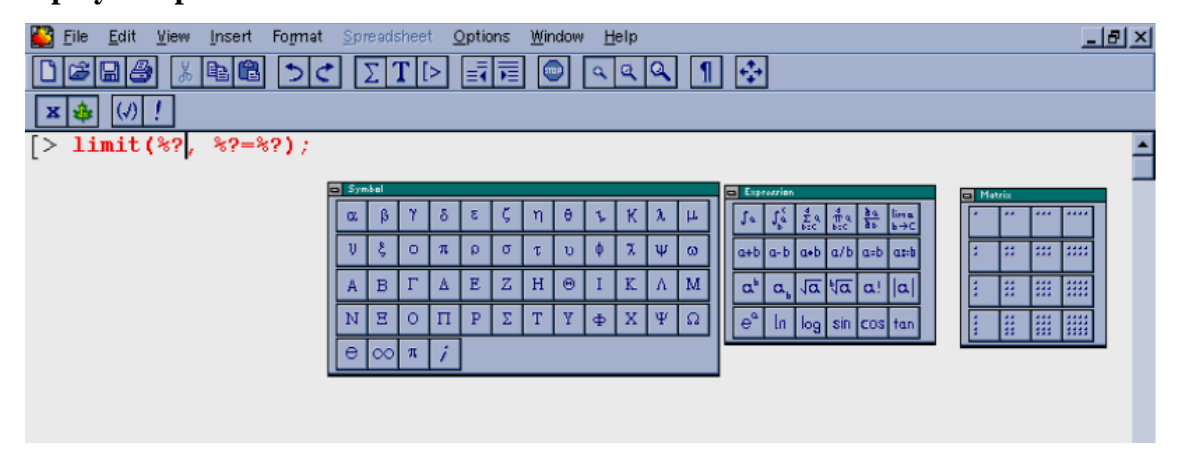

#### Menu Pallets 1

Mode yang lain dari Input Display adalah **Standard Math,** di mana templatenya tampil dalam bentuk simbol, seperti dalam tampilan berikut. Kedua mode tersebut secara cepat dapat ditampilkan dengan menekan tombol **x** (sudut kiri atas jendela maple) berulang, seperti yan akan diinginkan.

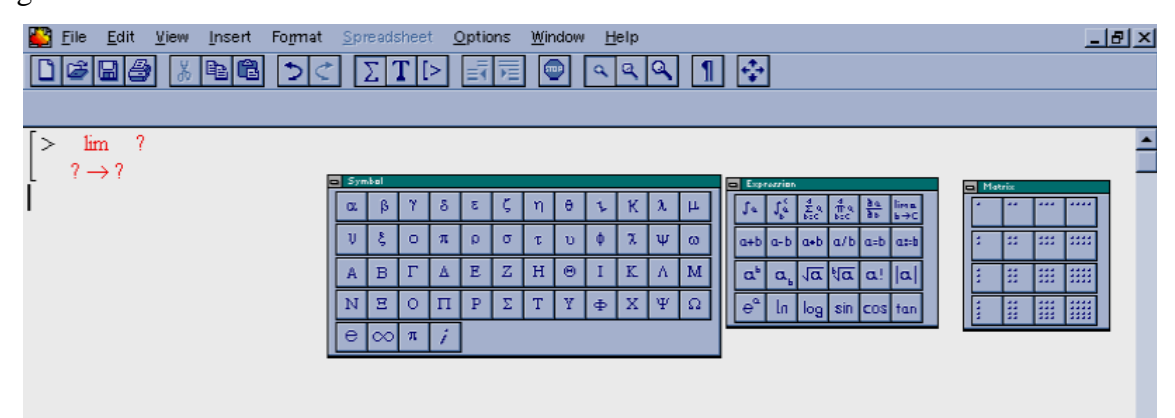

Menu Pallets 2

Template-template tersebut dapat diisikan pada tanda tanya dengan diketik dari keyboard atau juga dapat diisi dari simbol dari pallets symbol. Berikut diberikan contohnya.

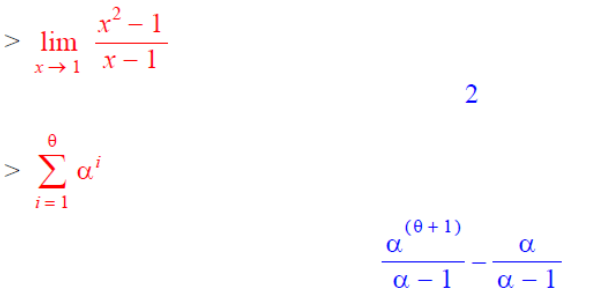

Pada Maple 15 menu pallets berada pada samping worksheet seperti pada gambar berikut ini:

Cara penulisan matriks adalah:

• Klik tab Matriks pada bagian palettes sehingga muncul tampilan berikut:

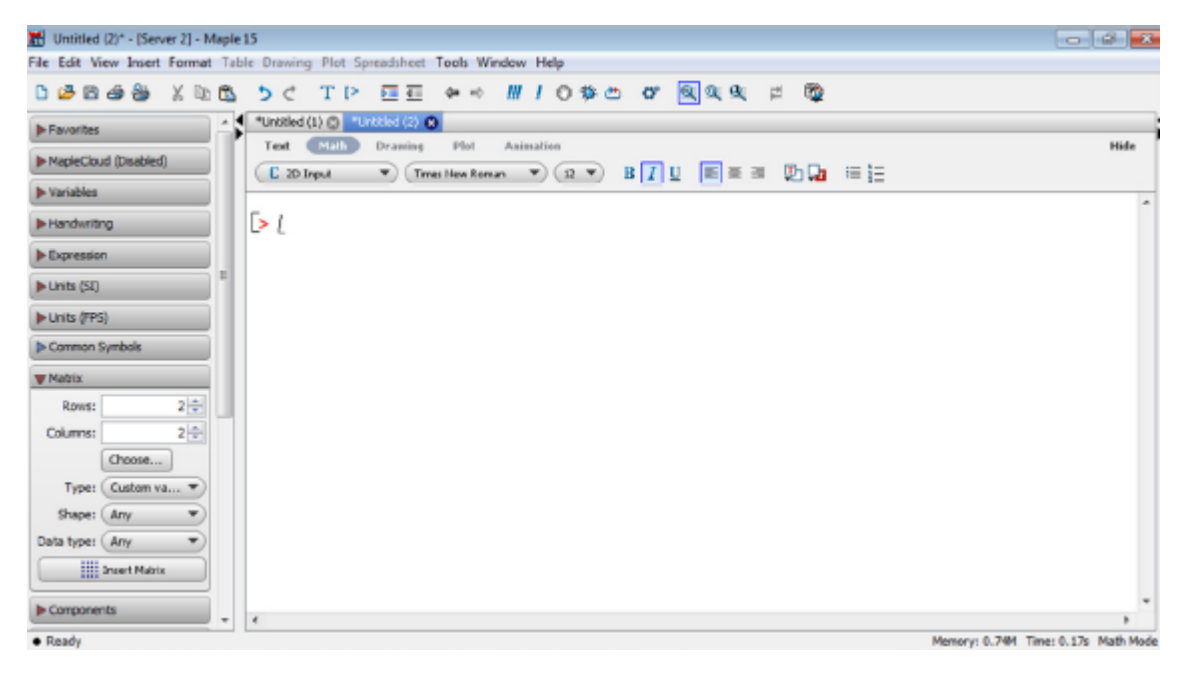

• Ketikkan jumlah baris dan kolom pada bagian *rows* dan *columns* sesuai dengan yang dibutuhkan. Setelah itu akan muncul tampilan worksheet berikut:

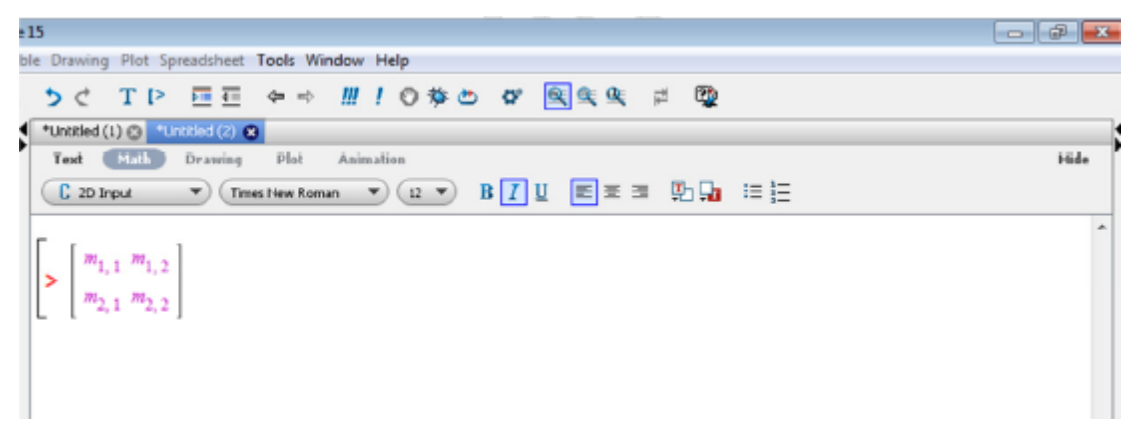

• Ganti *m1,1 m1,2, m2,1, m2,2* dengan angka-angka yang dibutuhkan.

 $\begin{bmatrix} 1 & 2 \\ a & b \end{bmatrix}$ 

b. Mengetik Langsung

Caranya dengan mengetikkan perintah pada prompt yaitu:

 $>$  Matrix([[1, 2], [a, b]])

atau

 $> A := matrix(3, 3, [2, -1, 3, 0, 4, 5, -2, 1, 4])$ ;  $A := \begin{bmatrix} 2 & -1 & 3 \\ 0 & 4 & 5 \\ -2 & 1 & 4 \end{bmatrix}$ 

Cara kedua hanya bisa digunakan untuk matriks yang ukurannya di atas 3x3

# **1.3 Operasi dalam Matriks**

Maple sudah menyediakan bayak paket (*packages*) yang bisa digunakan untuk membantu komputasi kita, karena dialamnya sudah disediakan *function* atau perintah yang bisa langsung digunakan. Satu paket yang ditujukan untuk Aljabar linear adalah Paket "*linalg"*. Secara umum, untuk memanggil paket, digunakan perintah **with(***nama\_paket***).**

#### **a. Operasi Dasar Matriks**

Untuk penjumlahan dan pengurangan matriks kita akan menggunakan paket "*linalg"* dengan perintah "*evalm()".*

1. Gunakan paket "*linalg*" yang disediakan untuk menyelesaikan masalah aljabar linear dengan mengetikkan:

**> with(linalg):**

- 2. Definisikan dua buah matriks dengan ordo yang sama, Misalnya:
	- $\geq p := \left[\begin{array}{c} 1 & 2 \\ 3 & 4 \end{array}\right]$  $\begin{array}{c} 1 & 2 \\ 3 & 4 \end{array}$  $>Q := \left[\begin{array}{cc} 4 & 5 \\ 6 & 7 \end{array}\right]$  $\begin{bmatrix} 4 & 5 \\ 6 & 7 \end{bmatrix}$
- 3. Untuk penjumlahan dan pengurangan perintahnya:

 $> P + O$ :

 $\begin{array}{cc} 5 & 7 \\ 9 & 11 \end{array}$ Atau menggunakan perintah "evalm()"  $\left[\begin{array}{cc} 5 & 7 \\ 9 & 11 \end{array}\right]$ 

 $>$  evalm(P+Q);

```
4. sedangkan untuk operasi perkalian perintahnya:
   >evalm(P&*Q);
```
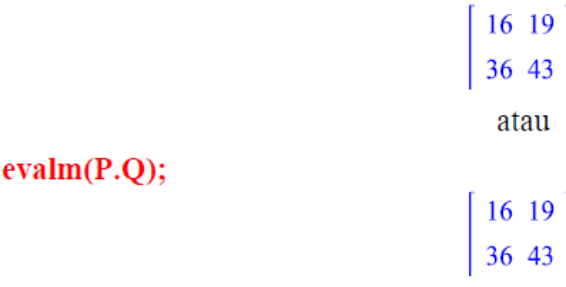

### **b. Determinan**

 $\geq$ 

Sama seperti operasi dasar matriks, untuk determinan kita juga menggunakan paket "*linalg".*  Langkah-langkahnya sebagai berikut:

1. Gunakan paket "*linalg*" yang disedikakan untuk menyelesaikan masalah aljabar linier dengan mengetikkan:

> **with(linalg);**

2. Definisikan sebuah matriks, misalnya:

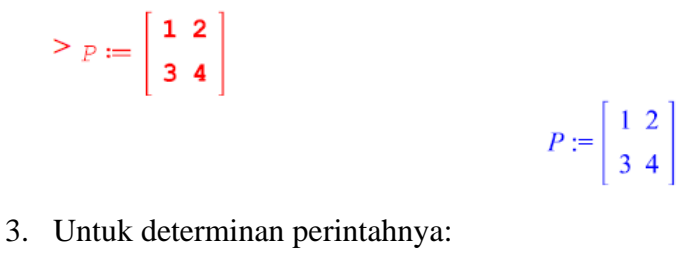

 $> det(P);$ 

 $-2$ 

# **c. Transpose Matriks**

Langkahnya sebagai berikut:

1. Gunakan paket "*linalg*" yang disediakan untuk menyelesaikan masalah aljabar linear dengan mengetikkan:

**> with(linalg):**

2. Definisikan sebuah matriks , Misalnya:

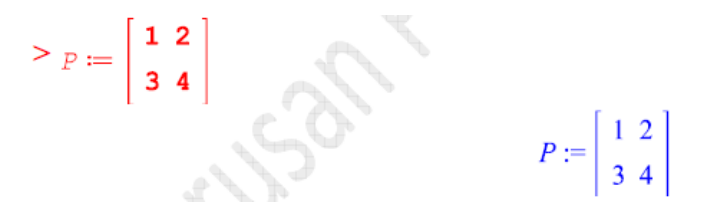

3. Untuk Transpose perintahnya:

 $>$  transpose(P);

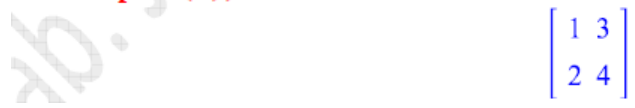

# **d. Adjoin**

Langkahnya sebagai berikut:

- 1. Gunakan paket "*linalg*" yang disediakan untuk menyelesaikan masalah aljabar linear dengan mengetikkan: **> with(linalg):**
- 2. Definisikan sebuah matriks , Misalnya:

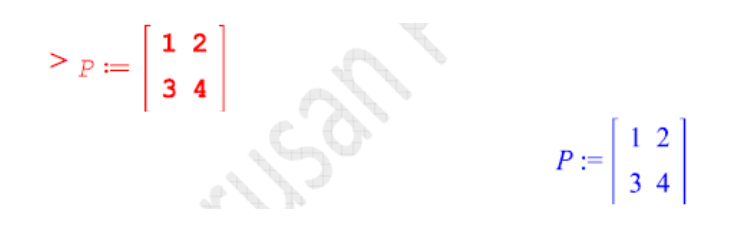

3. Untuk adjoin perintahnya:  $>$ adj(P);

$$
\left[\begin{array}{rr}4 & -2 \\ -3 & 1\end{array}\right]
$$

### **e. Invers**

Langkahnya sebagai berikut:

- 1. Gunakan paket "*linalg*" yang disediakan untuk menyelesaikan masalah aljabar linear dengan mengetikkan: **> with(linalg):**
- 2. Definisikan sebuah matriks , Misalnya:

>  $P := \begin{bmatrix} 1 & 2 \\ 3 & 4 \end{bmatrix}$ 

 $P := \left[\begin{array}{cc} 1 & 2 \\ 3 & 4 \end{array}\right]$ 

3. Untuk invers perintahnya:

 $>$  inverse(P);

$$
\left[\begin{array}{cc}-2 & 1\\ \frac{3}{2} & -\frac{1}{2}\end{array}\right]
$$

# **Daftar Pustaka**

*\_\_\_\_\_\_\_, A little bit of help with Maple.*School of Mathematics and Applied Statistics University of Wollongong. 2008

- Arif, M Ziaul, dkk. *Panduan Maple 16*. Jurusan Matematika, Fakultas Matematika dan Ilmu Pengetahuan Alam. Universitas Jember 2016
- Juhari. *Modul Praktikum Pemograman Komputer II.* Jurusan Matematika, Fakultas Matematika dan Illmu Pengetahuan Alam. UIN Maulan Malik Ibrahim Malang. 2014

\_\_\_\_\_\_\_\_\_\_\_\_\_\_*Praktikum Persamaan Diferensial Biasa\_\_\_\_\_\_\_\_\_ (Unknown resources).*